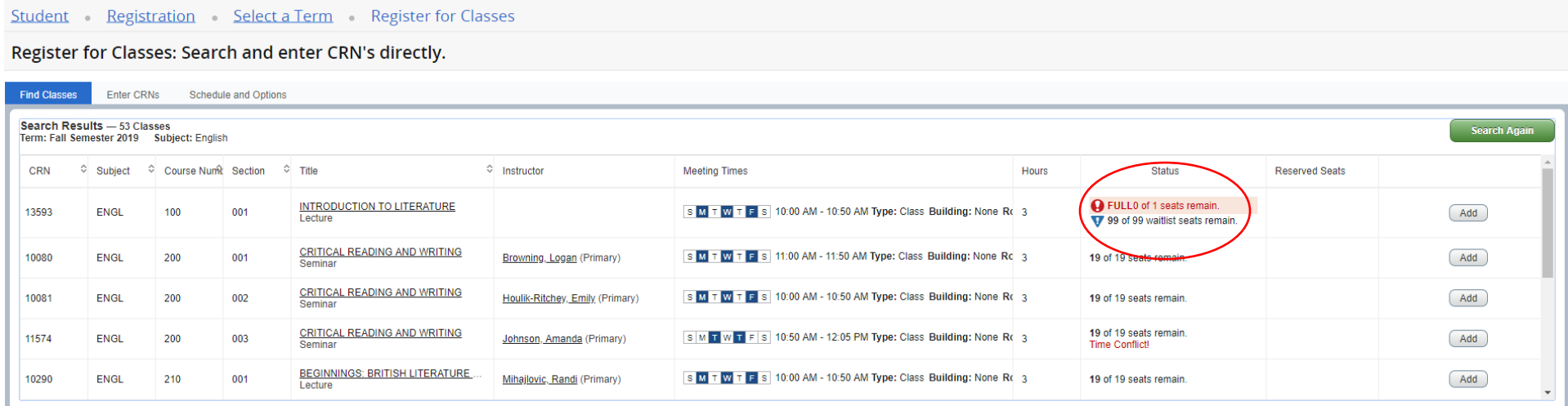

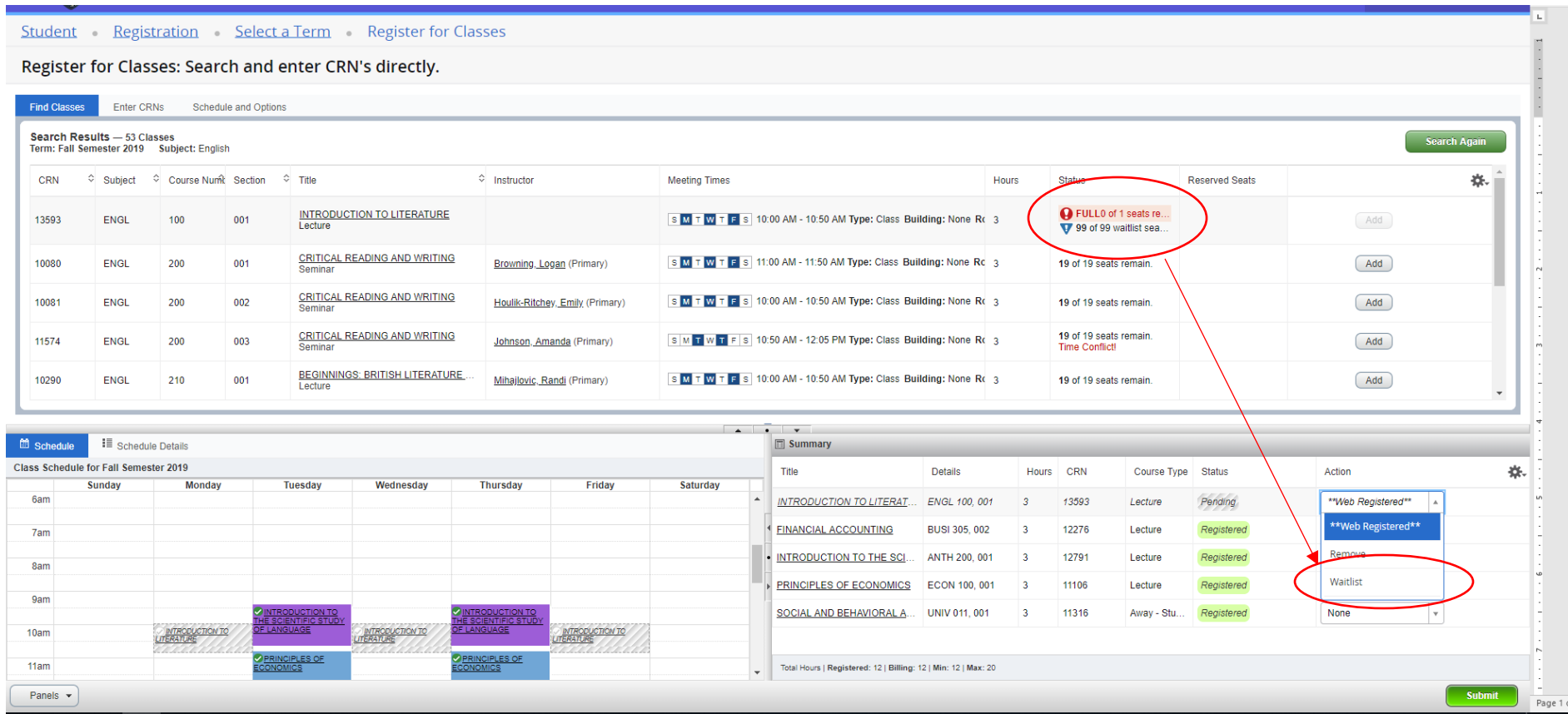

### The course is waitlisted and displays in your Schedule and the Summary

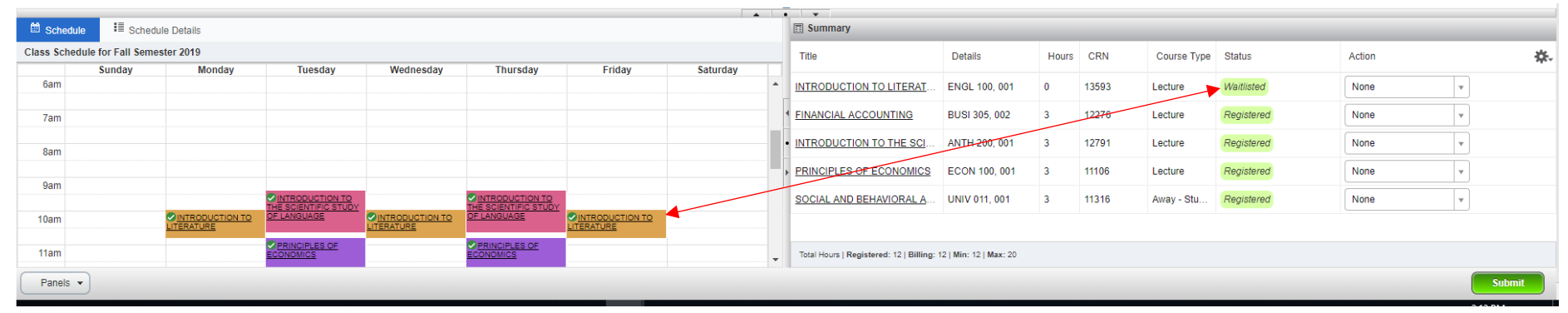

## If you do not select Waitlist and keep the Action to Web Registered, you will receive an error message

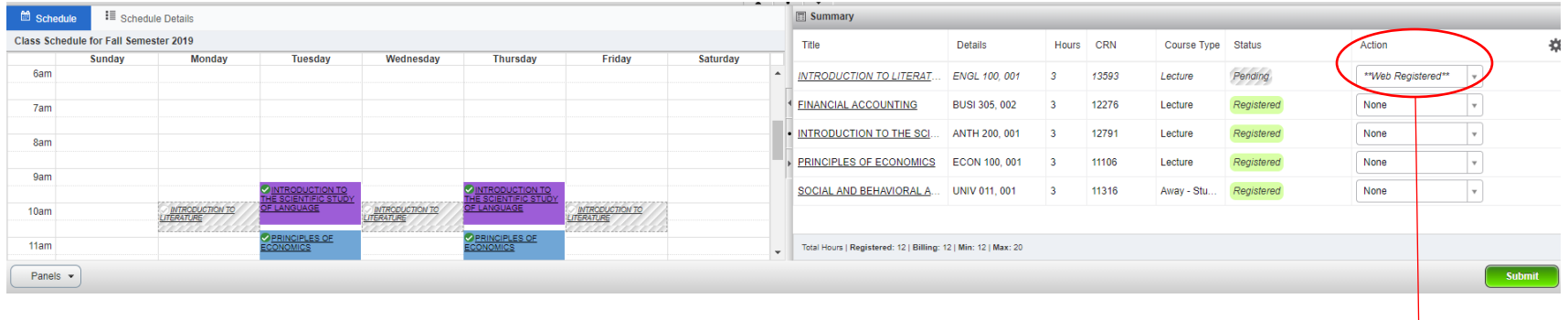

### Student Registration Select a Term Register for Classes

#### Register for Classes: Search and enter CRN's directly.

Find Classes Enter CRNs Schedule and Options

ENGL 100 CRN 13593: Class is closed. A waitlist is available. Currently 0 student(s) are on the waitlist. Select <b> Waitlist </b> from the action menu & click <b>Submit Changes</b> to waitlist

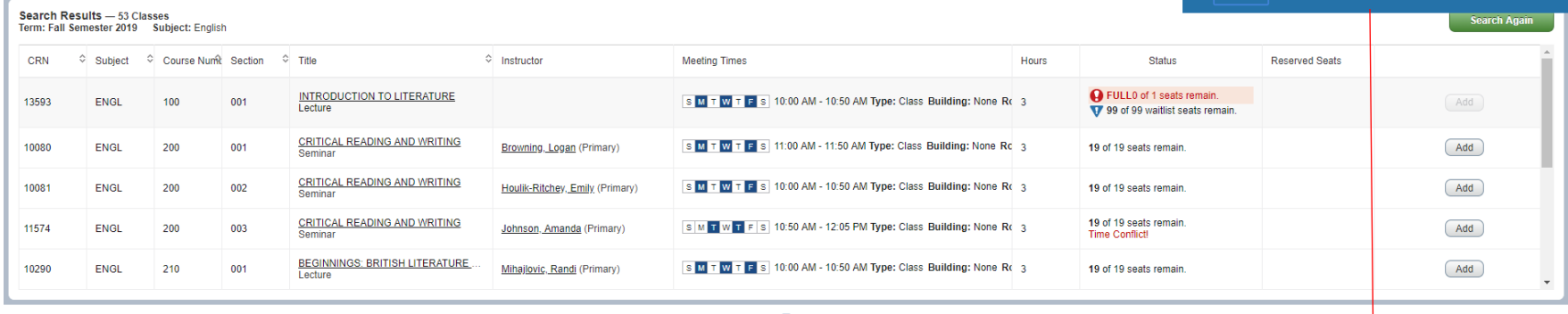

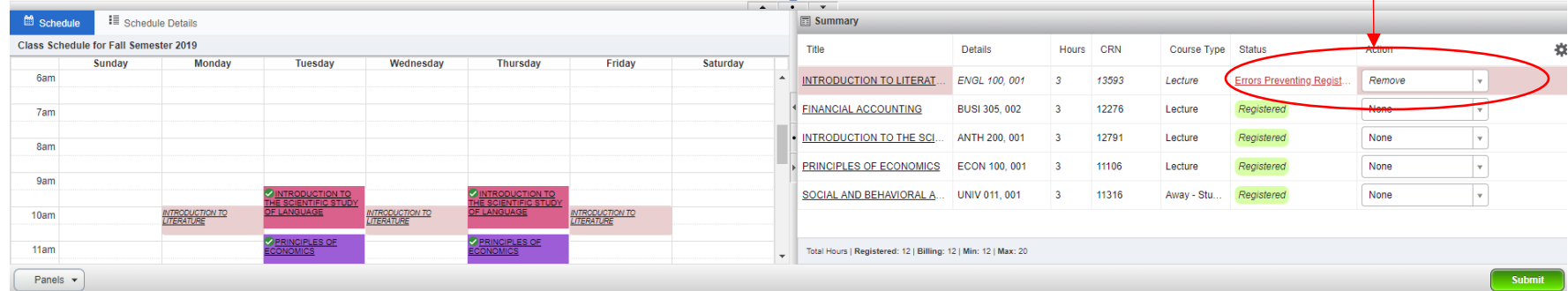

# You can now choose to remove the course or select Waitlist and Submit to save your selection.

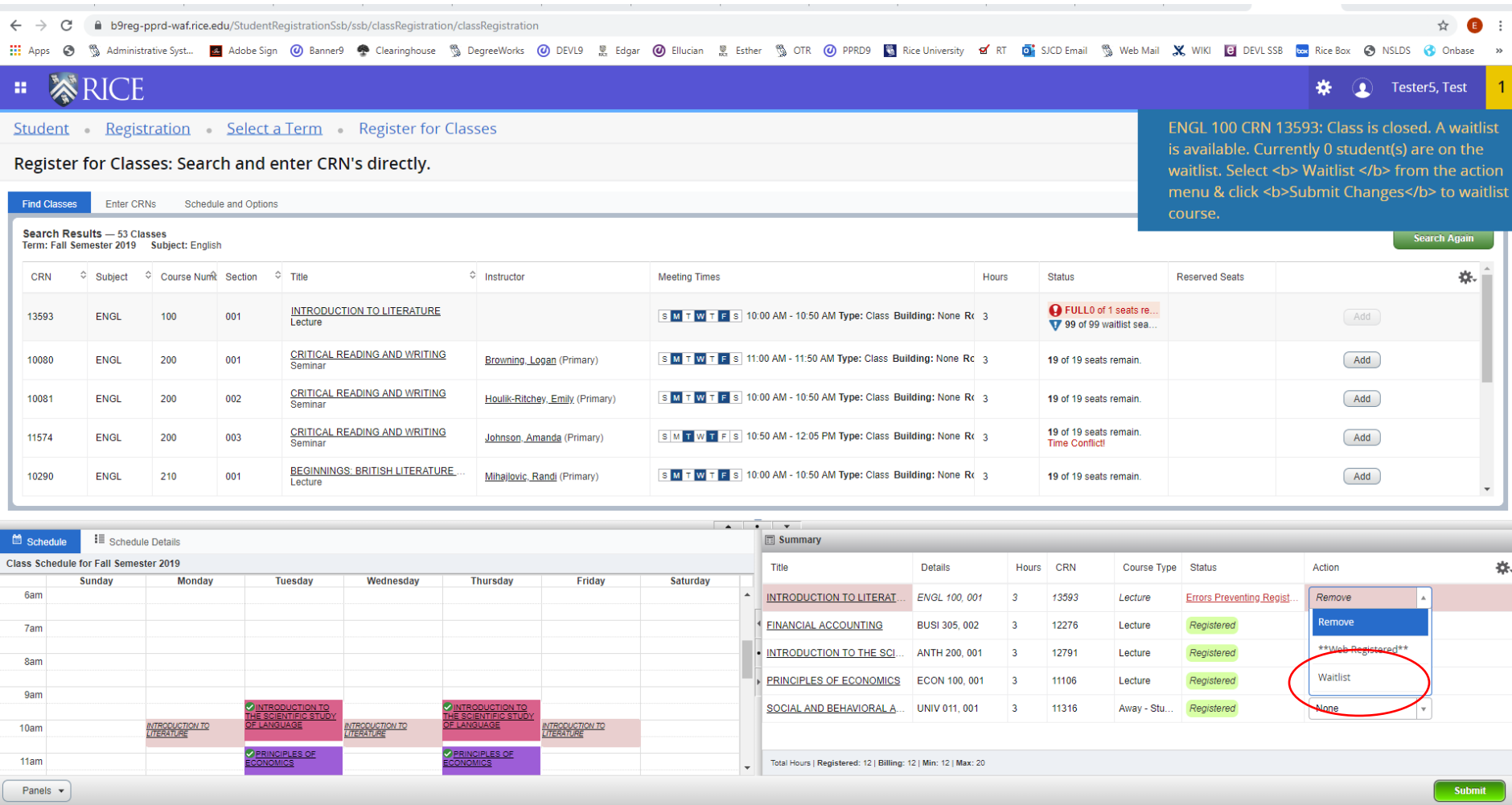